## **How to upload XML Jumping Results in the FEI Database**

You have been appointed as IT provider at an international Event and must provide the FEI with the event results.

You will find below how to upload the XML Results int the FEI Database.

The FEI IT department provides an XML Format for Automated Results Processing that was developed to automate results processing and data exchange between Organising Committees, National Federations, and the FEI. You will find the XSD files you will require to implement this XML format in your own software on our website [by clicking here.](https://inside.fei.org/fei/your-role/it-services/xml-format)

#### **Step 1: Get your username and password**

In order to upload XML results files, you will require a personal access to the FEI Database.

To get a username and password, complete the NDA available on the webpage [here](https://inside.fei.org/fei/your-role/it-services/xml-format) we will send you your account details for the test and production environments.

### **Step 2: Environment URLs**

URL:<https://data.fei.org/>

This is the FEI production platform. Everything you do on this platform will go live.

URL: [https://vdata.fei.org/](https://vdata.fei.org)

This is the FEI test platform.

#### **Step 3: Login**

You can log in to <https://data.fei.org/> by clicking on Login in the top right corner and enter your username and password.

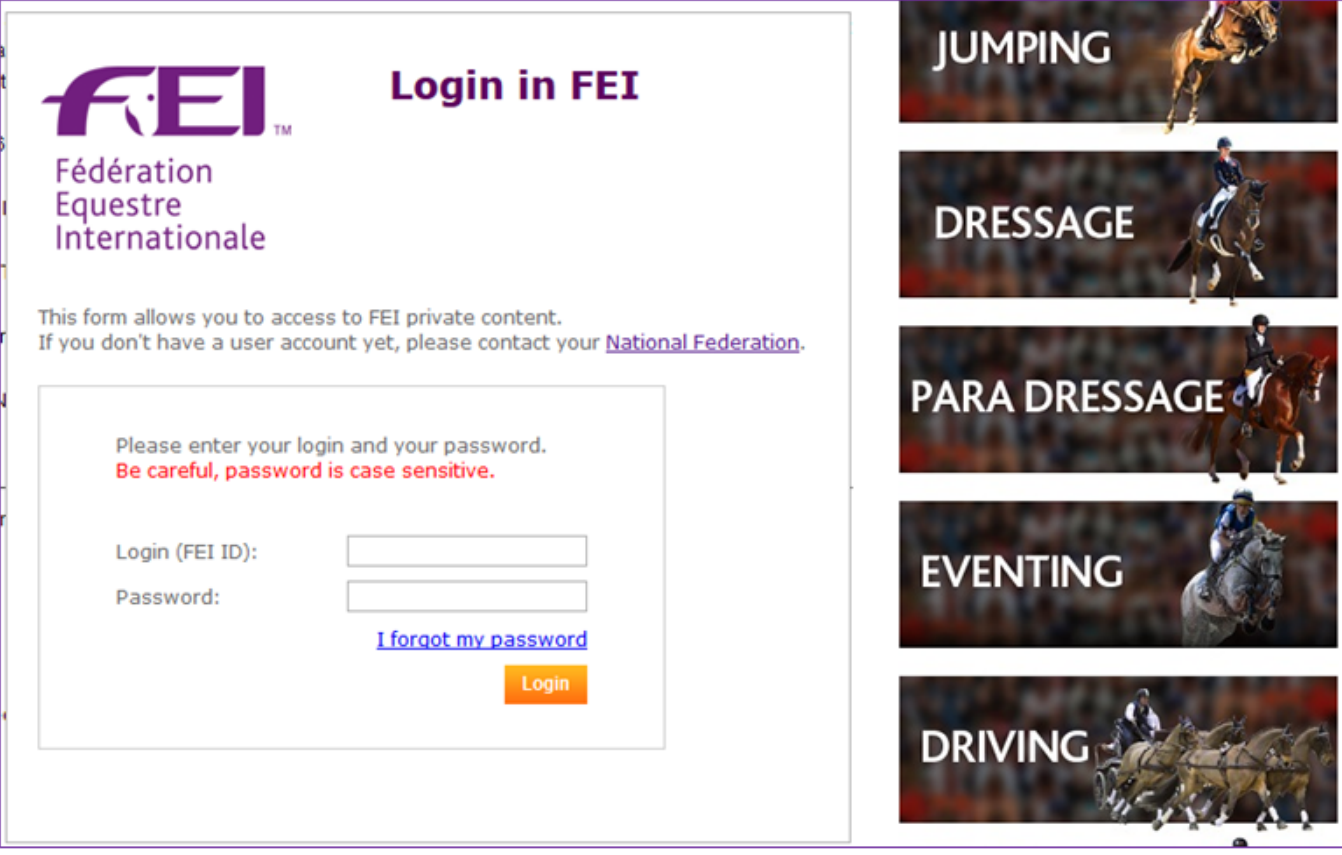

### **Step 4: Download Show and Event Details**

To produce XML Files with all the data required by the FEI, you will need to retrieve the FEI ID numbers of shows, events and competitions, schedule competition numbers, schedule rules and venue names.

#### **Step 4A:** *Search Event*

On the Calendar Search Page, look for your event and then click on Search on the bottom right corner.

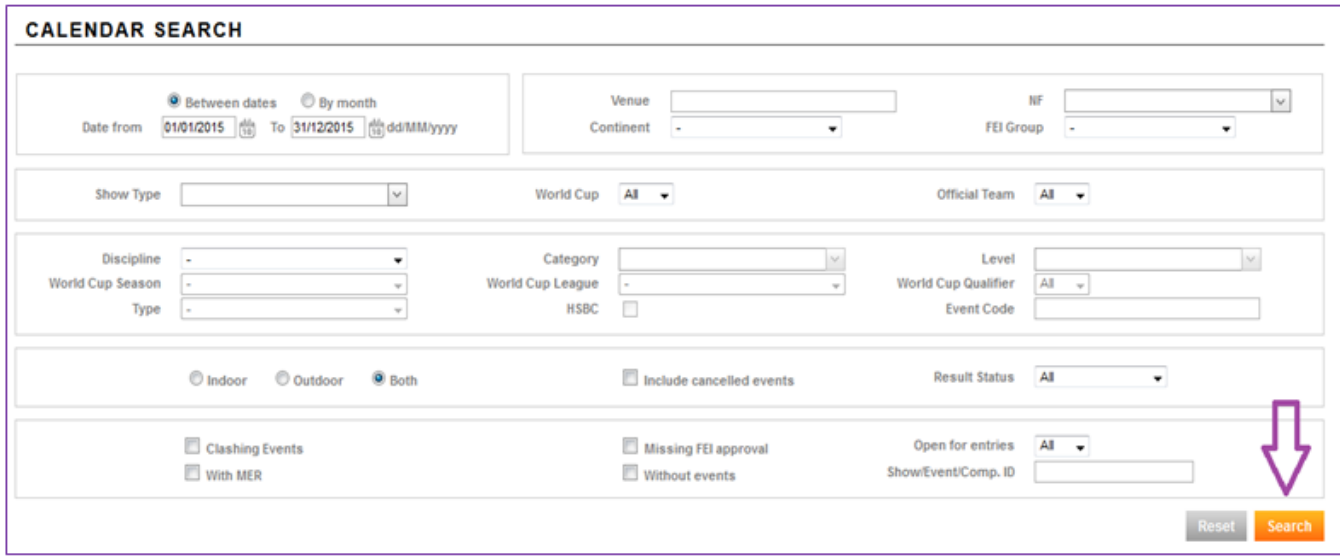

#### **Step 4B:** *Choose Event*

Then choose your event and select it in the list by clicking on it.

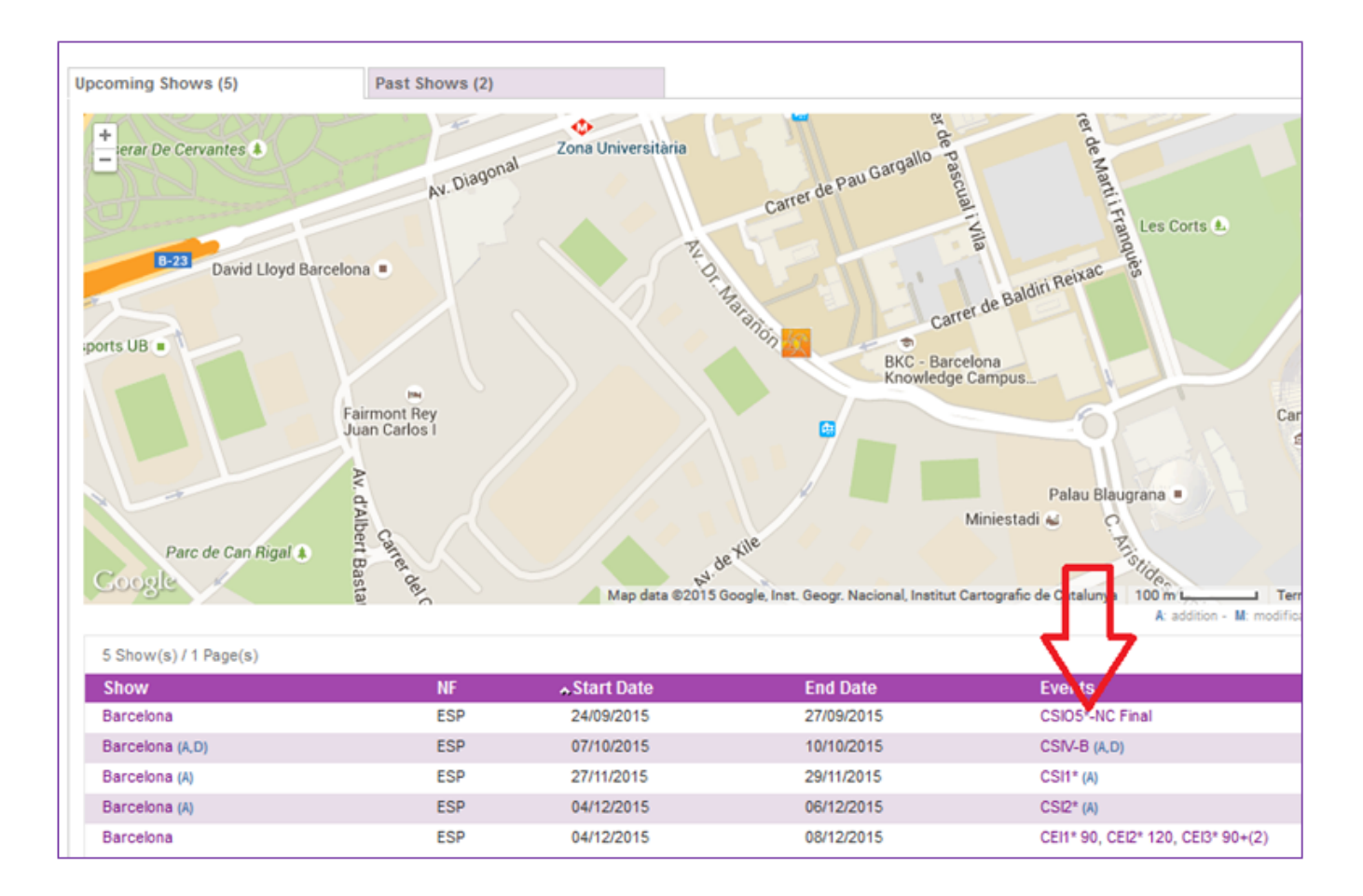

### **Step 4C:** *Download the Event Details*

Page 3 / 14

Then Download the Event Details by clicking on "Download Event Detail..." in the bottom left corner.

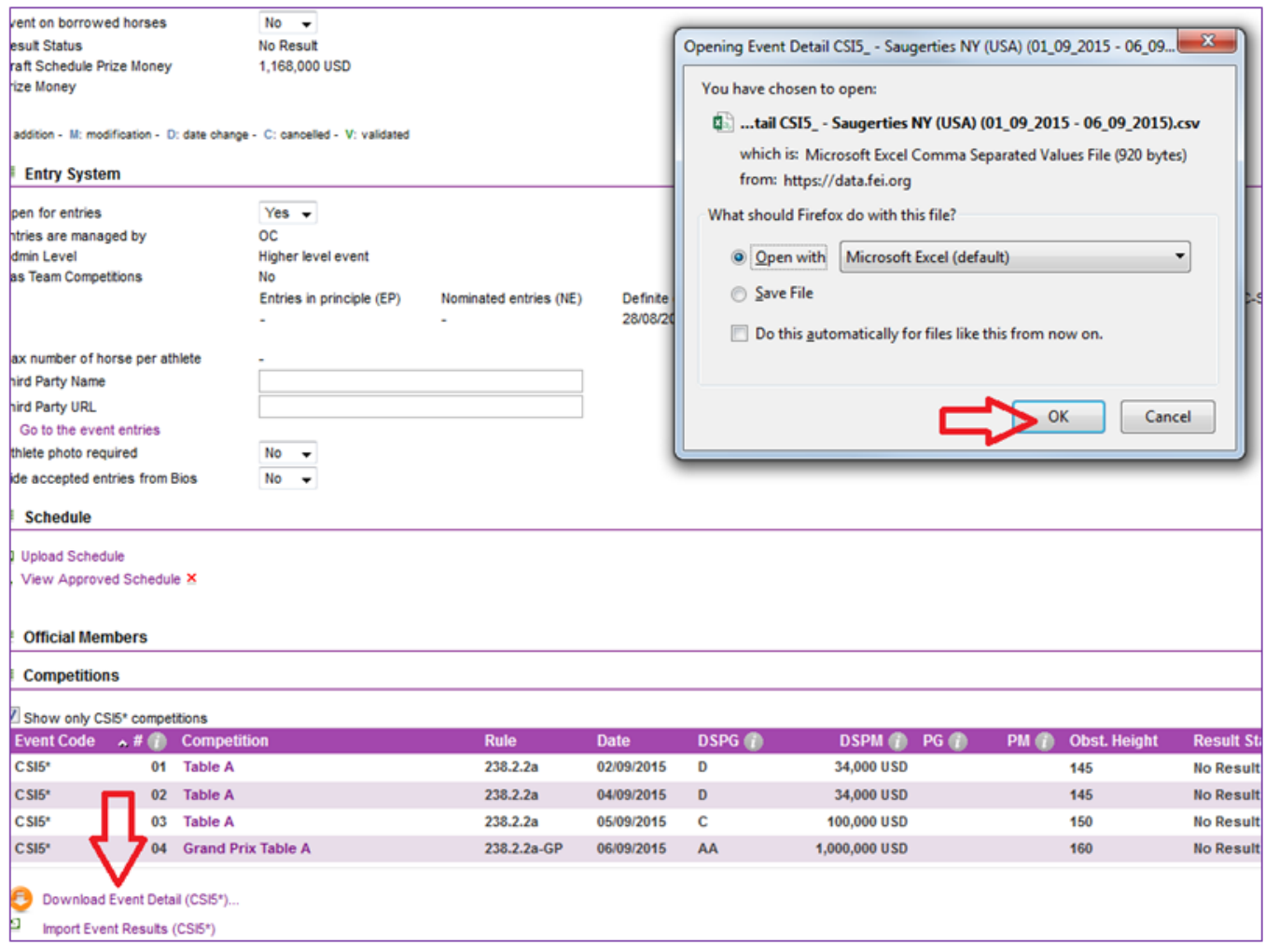

This CSV file will provide the required information to create your XML file:

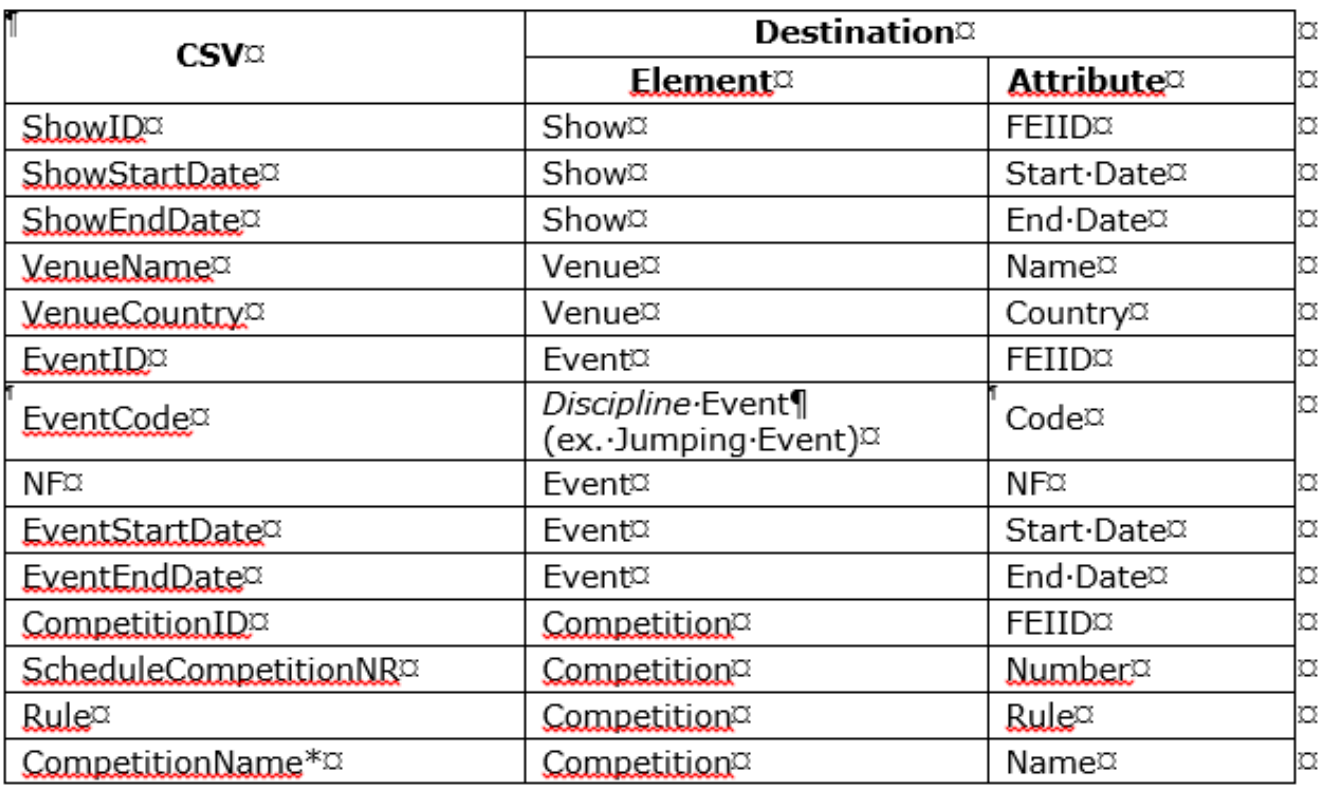

\*·If·you·insert·a·different·Competition·Name·in·your·XML·File,·it·will·overwrite·it·in·the·system.¶

#### **Step 4D:** *Download the Show Details*

You can also download the details of all the events that are part of your show in one go. On the Event Detail page, you have to untick the checkbox "Show only CSI... competitions" above the list of competitions, then click on "Download Show Detail…" that appears just below the list of competitions.

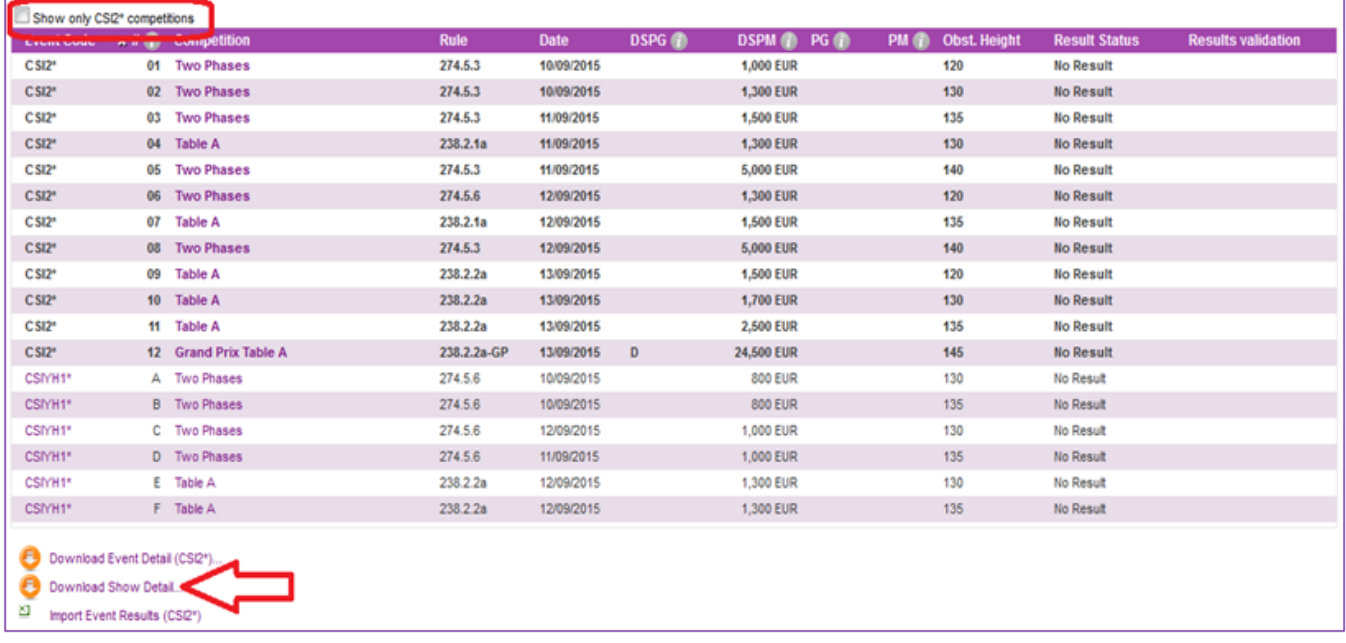

### **Step 5: Import Results**

After generating an XML file from your own software, you will be able to upload it directly to the FEI Database web interface.

### **Step 5A:** *Import results by Competition*

You can upload competition results one by one on the Competition Detail Page. To do so just click on the competition name.

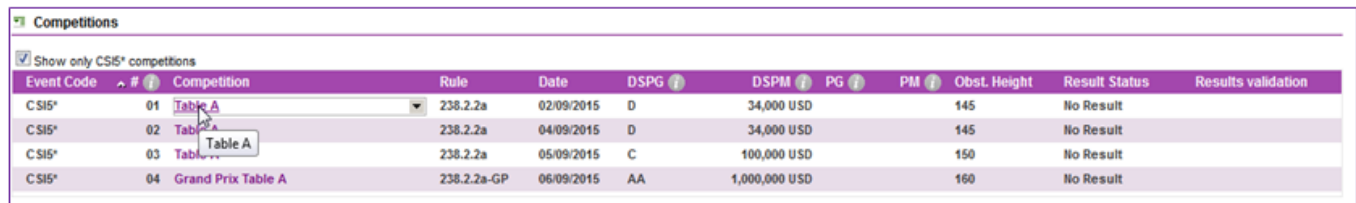

Then click on **Import Competition Results** in the bottom left corner.

Then click on **Browse** and choose your file the same way as you do to import event results files.

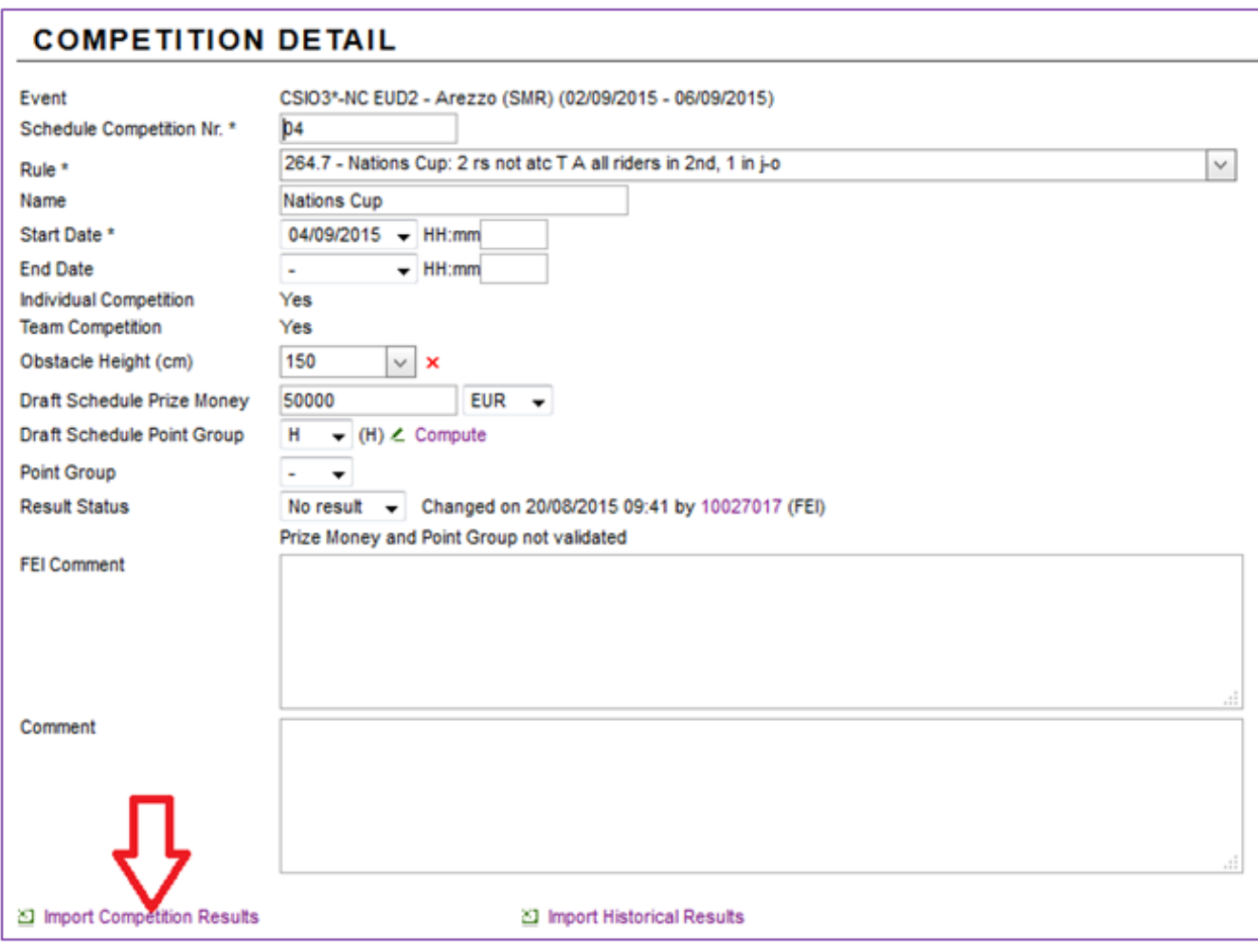

## Click on the **Upload** button.

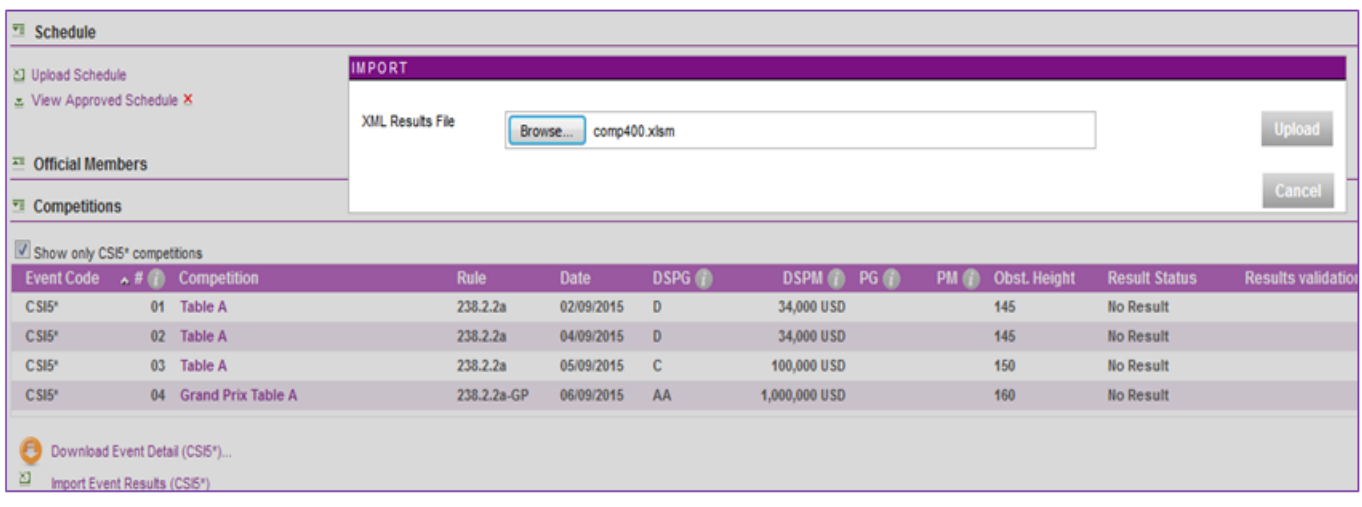

## **Step 5B:** *Import Results by show and by Event*

In the Event Detail page, click on **"Import Event Results"** in the bottom left corner. Browse for your XML File on your computer and click **"Open"**.

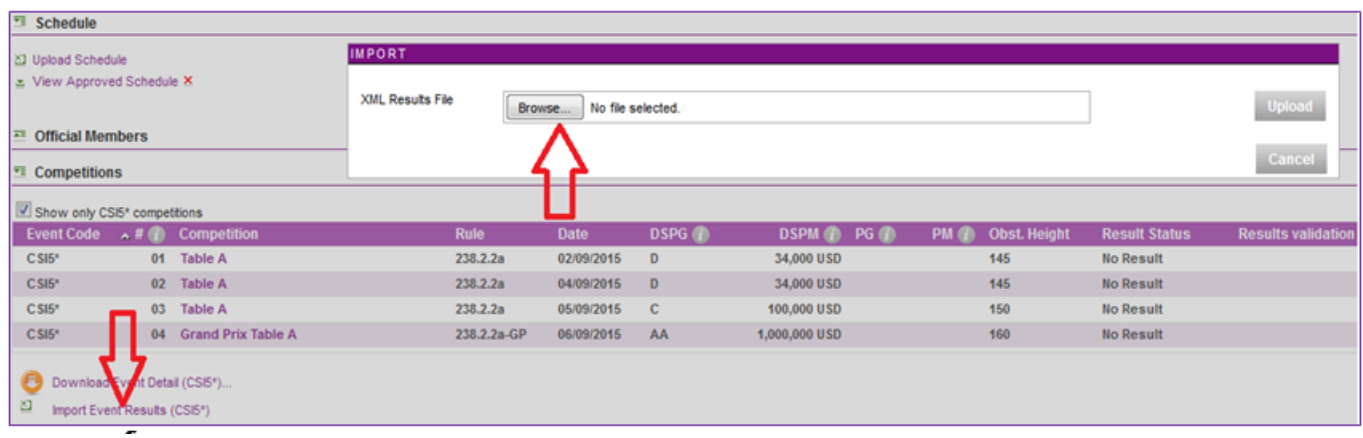

## **Step 6: Validation of XML File**

The first check following the results file upload is the validation of the XML Schema. You will easily identify them as they are described in the pop-up (line and column number of the XML file will appear in the error message).

### *Error Report*

When you Upload your XML file, an error check is performed as described below. Three types of errors can occur:

- **Fatal**
- **Warning**
- Warning

#### **Fatal Errors**

When fatal errors occur, you will need to treat every error one by one in order to upload your file:

- Refer to the message description to resolve any fatal errors.

- A list of all possible errors can be found in Annex 1.

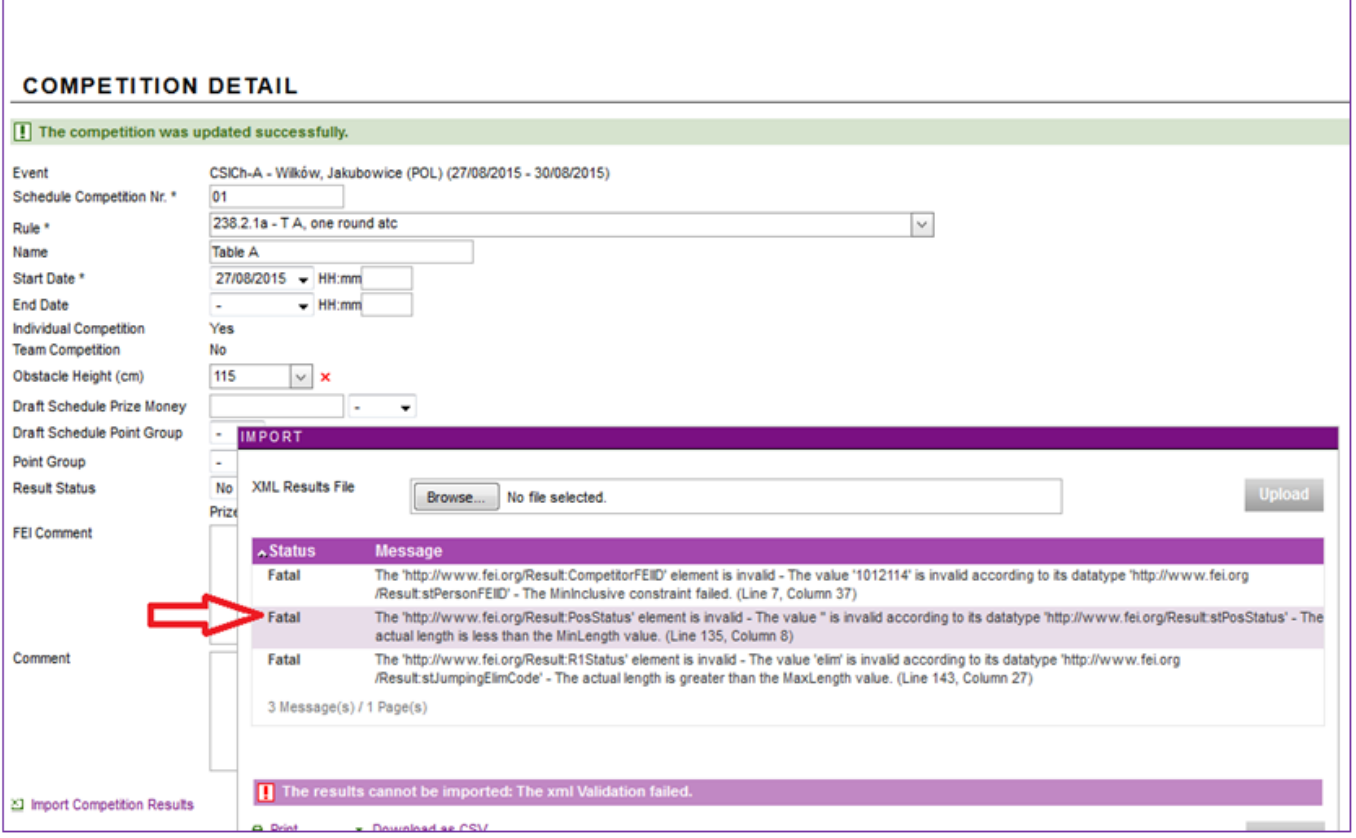

## **Warning**

- Check Athletes and Horse names and the competing for.

- If the name of the rider or the horse does not match at all with the name that is connected with the FEI ID entered in the results, this error will appear as a **Warning** error. If there are only minor mistakes in the name entered, it will show up as a Warning.

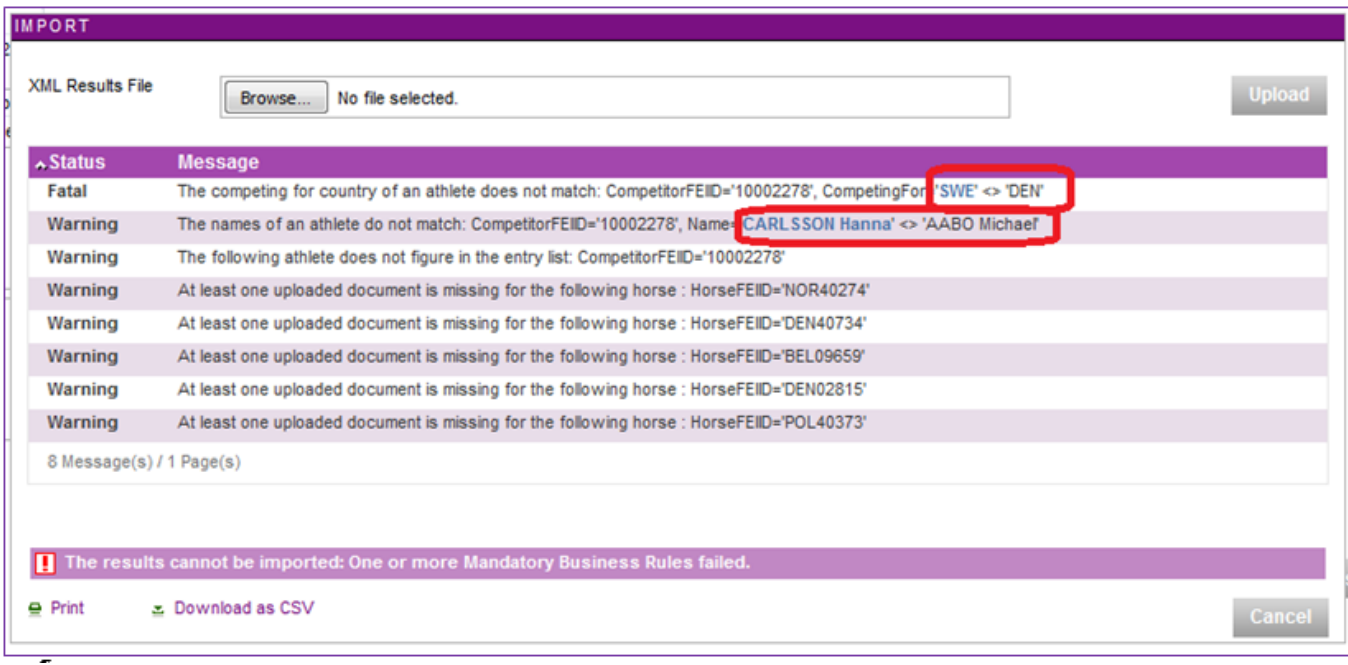

### **Step 6B:** *Correct the Warnings*

When you have resolved all fatal errors, you will be able to upload your file despite any remaining Warnings. You will notice two types of warning messages, the ones in bold and those that are not. The warnings in bold are important errors you need to check carefully, and the warnings that are not in bold are less important errors. If you wish to process the warning messages, click on the red cross which will abort the upload process. A list of all possible errors can be found in Annex 1.

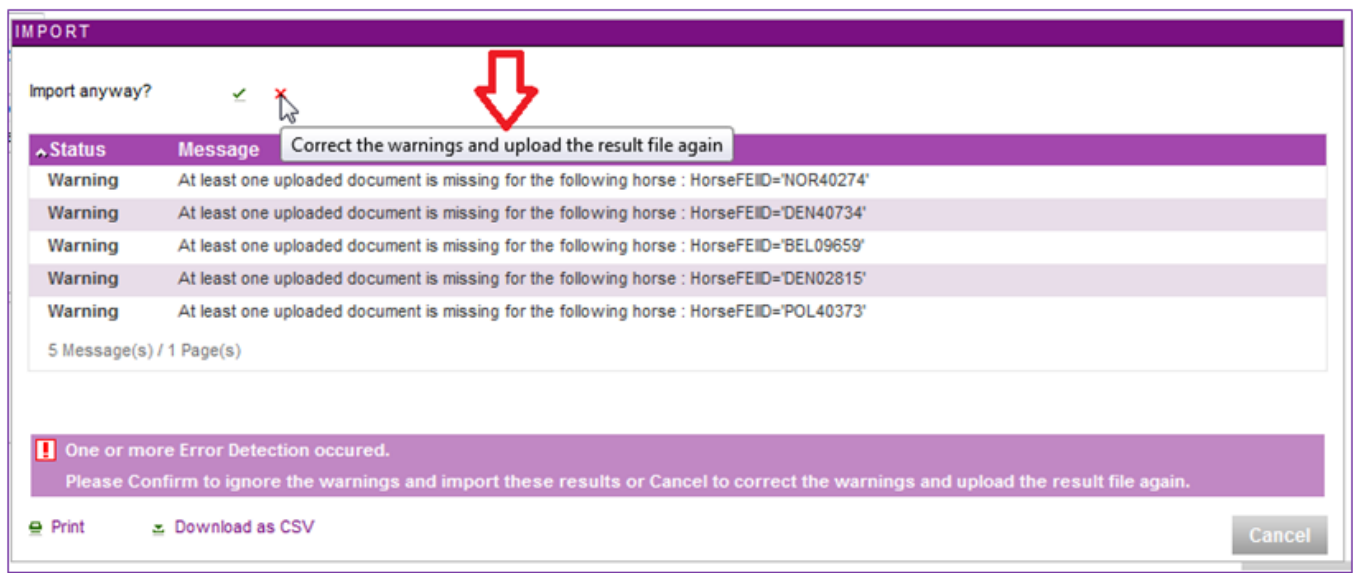

## **Step 6C:** *Ignore the warning*

Page 10 / 14

Once you have treated all fatal errors and warning messages, you may upload the results by clicking on the green tick on the pop-up window. You can still upload files despite remaining warning messages.

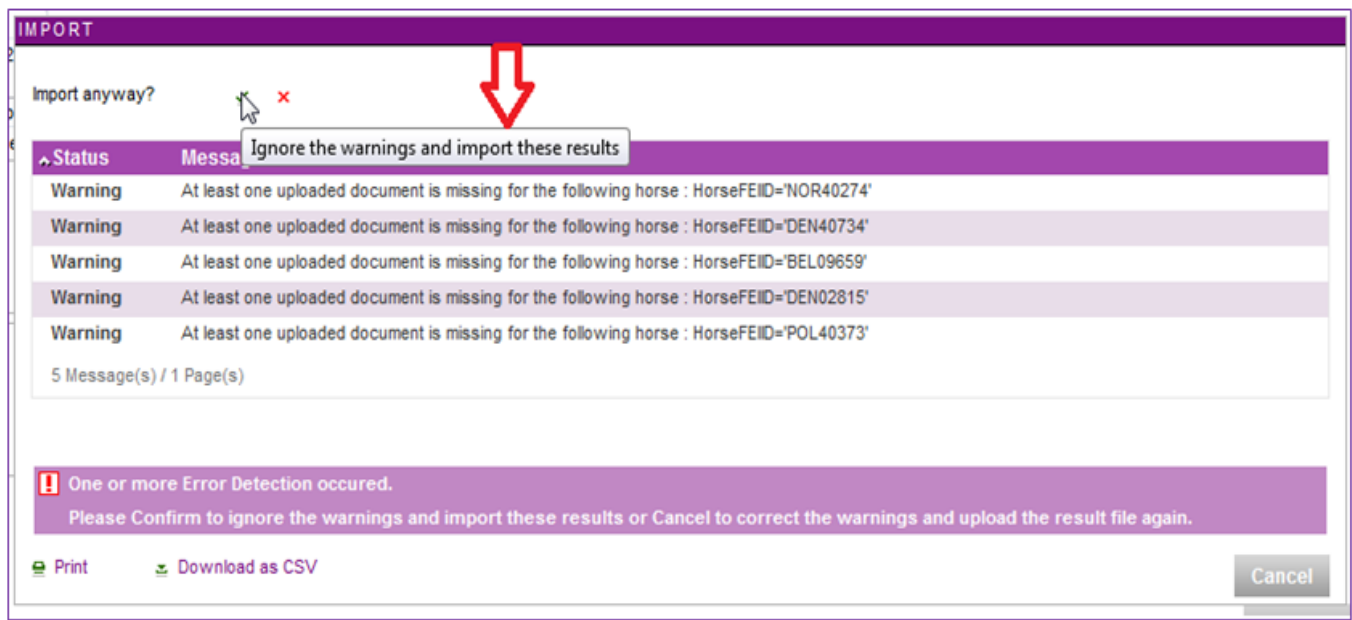

## **Step 6D:** *Submit results to the FEI*

After having imported the results, you will need to submit the results to the FEI. Click on **Submit results to FEI**.

To directly submit all competition results of an event (or the remaining competition results that have not been submitted to the FEI yet), click on **Submit Results to the FEI** on the Event Detail Page on the bottom right corner.

Please Note: submitted results cannot be changed or removed.

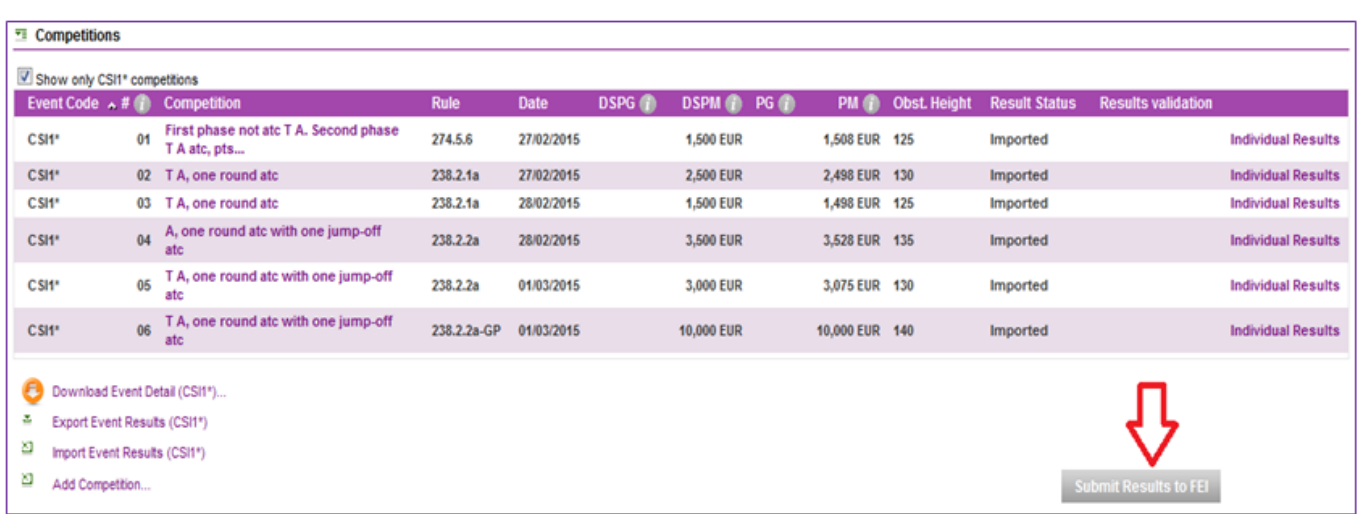

### **Step 6E:** *Submit results by competition*

To submit results to the FEI one by one, open each Competition Detail page by clicking on the competition name.

Then you can submit the results to the FEI, competition by competition, by clicking on **Submit Results to FEI** on the bottom right corner of the page.

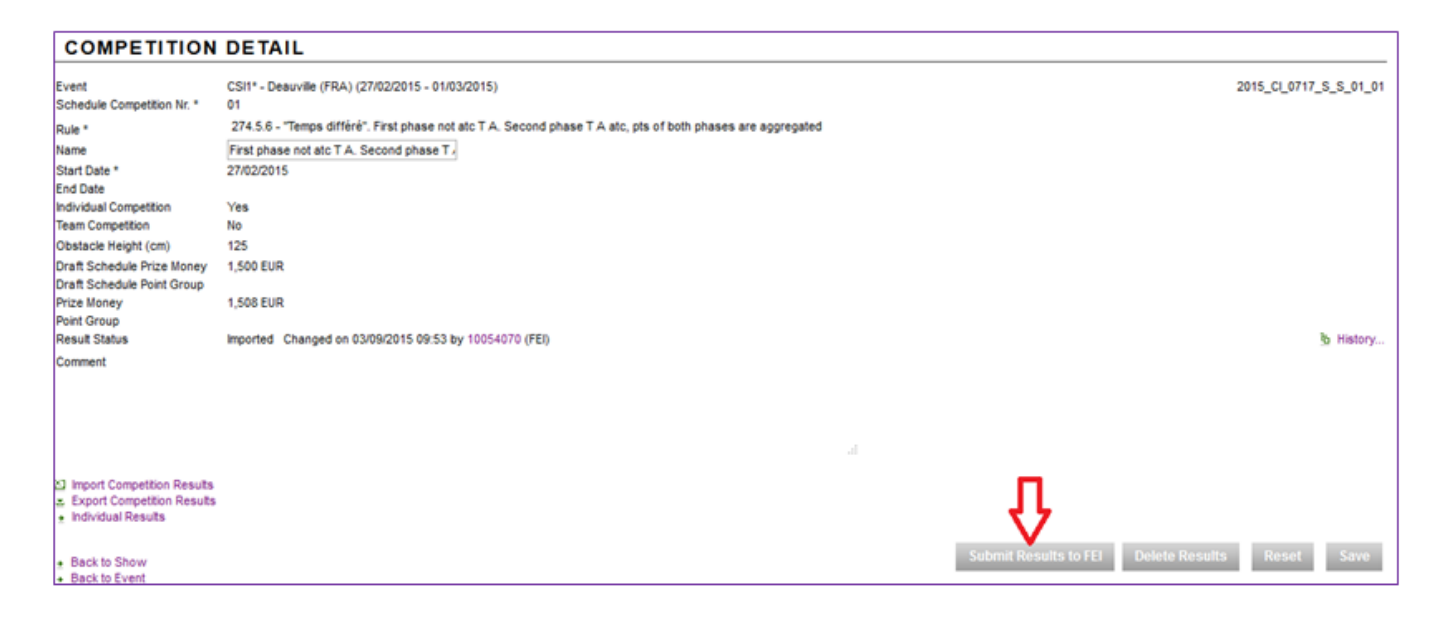

## **Step 7: Delete Results**

### **Step 7A:** *Delete all event results*

If you want to delete all competition results of an event, you can do so by clicking on Delete Results on the Event Detail Page and then click OK. Please note that once submitted you will not be able to delete the results anymore.

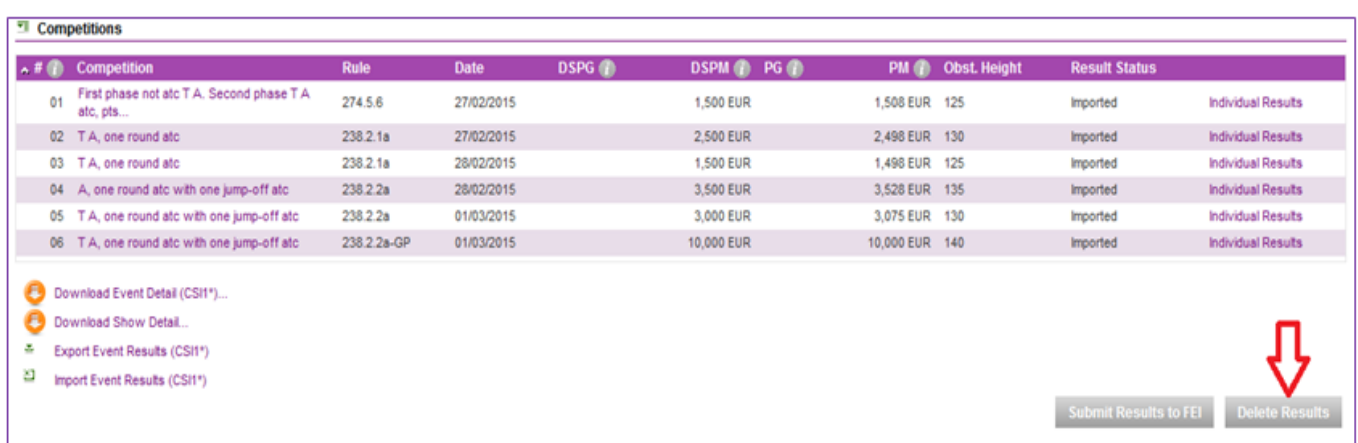

## **Step 7B:** *Delete the results of a single competition*

Page  $12/14$ 

If you only want to delete the results of one competition, first choose the competition and open the Competition Detail page and then click on **Delete Results** button and OK.

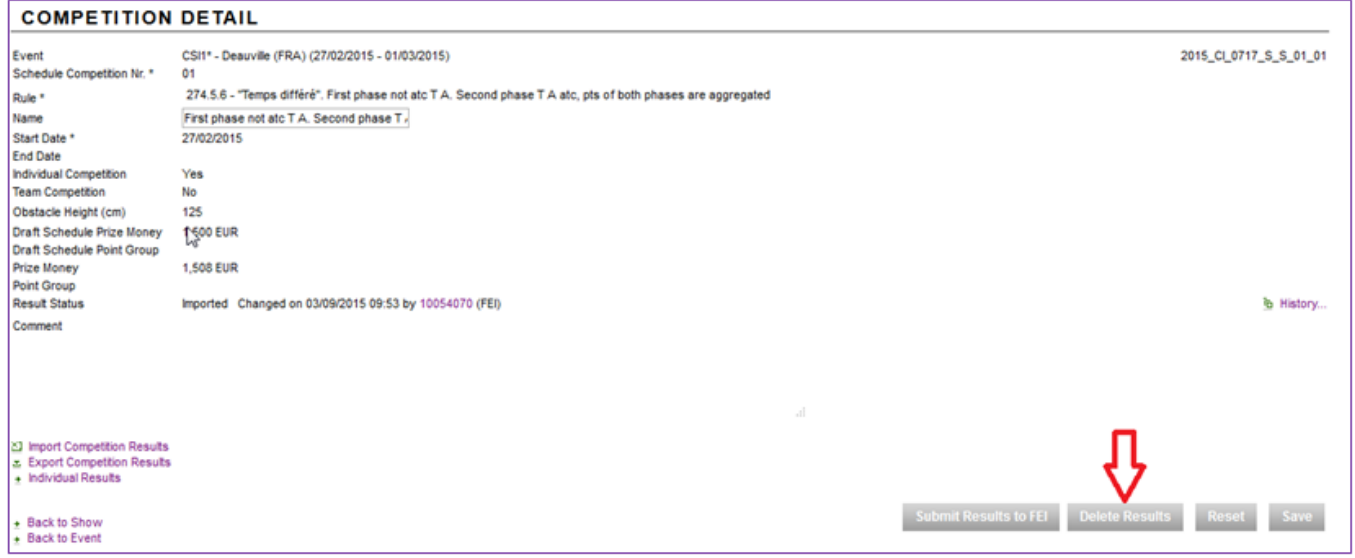

## **Step 8: Provide the FEI with results through WebServices**

All the operations that can be done on our web interface can also be performed with our Organiser WebServices using the following methods:

## *Find Event*

Retrieve one or more events matching the search criteria.

### *UploadResults*

Upload the results XML data for a given event or a given competition.

#### *confirmUploadResults*

Confirm the uploading of the results when only warnings were encountered.

### *SubmitResults*

Submit the results to the FEI for validation. Page 13 / 14

Detailed information on the WebServices and how to integrate them to your software is available here: [https://www.fei.org/fei-ocs-webservices.](https://www.fei.org/fei-ocs-webservices)

Unique solution ID: #1014 Author: Vanessa Guillaume Last update: 2021-06-15 11:19